# 2021 年度研究生导师立德树人职责考核 操作步骤

一、学生评价

由本年度毕业生(即 2021 届毕业研究生)于离校前登录 研究生教育管理系统填写完成。2021 年度学生评价已完成。

#### 二、导师自评

由导师登录研究生教育管理系统填写完成。操作流程如 下:<br>下:

第一步: 用导师账号密码登录研究生教育管理系统;

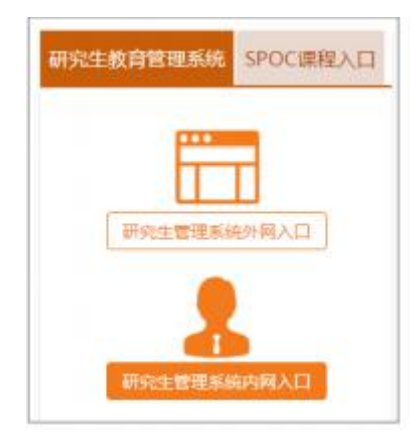

#### 第二步:

点击"基本信息"中的"履行立德树人职责考核自评", 在弹出的自评表中根据自身实际情况选择"优秀"、"合格" 或"不合格",完成后点击表格下方"保存"按钮上传导师 自评数据。

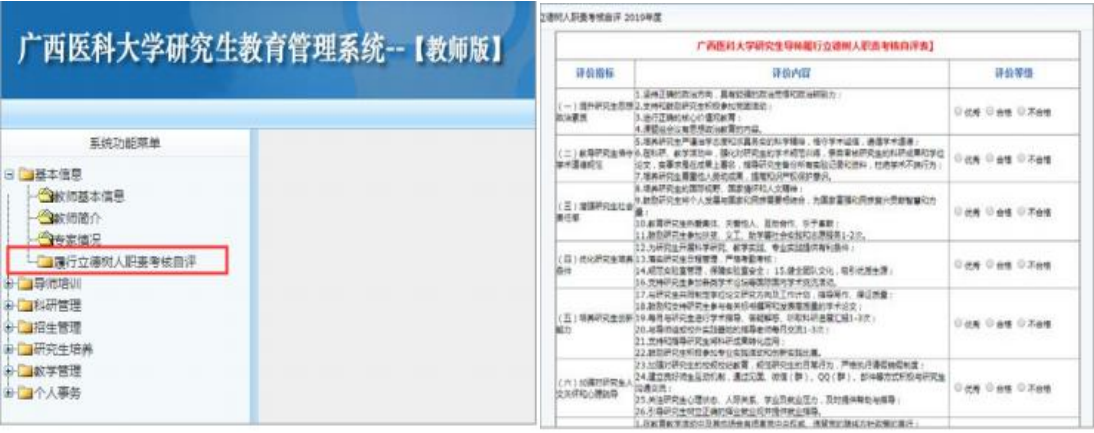

## 三、教研室/科室评价

第一步:

在研究生教育管理系统内的"师资管理"下打开"立德树 人职责考核评价",选择年度"2021",点击"编辑",出现 评价表后点击"提取"。

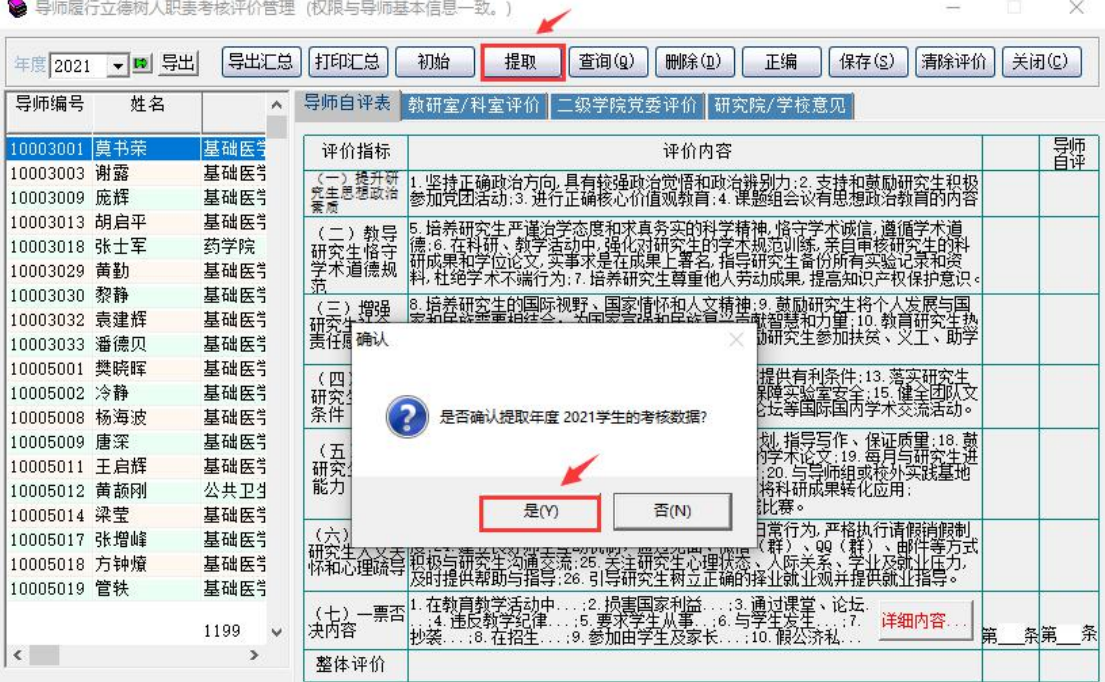

## 第二步:

点开"教研室/科室评价"界面,根据下图步骤完成教研 室/科室评价。

注意:系统中列出了 2021 年度毕业生的应评人数、总评 人数、各等级评价数量及占比,供教研室和二级学院参考。

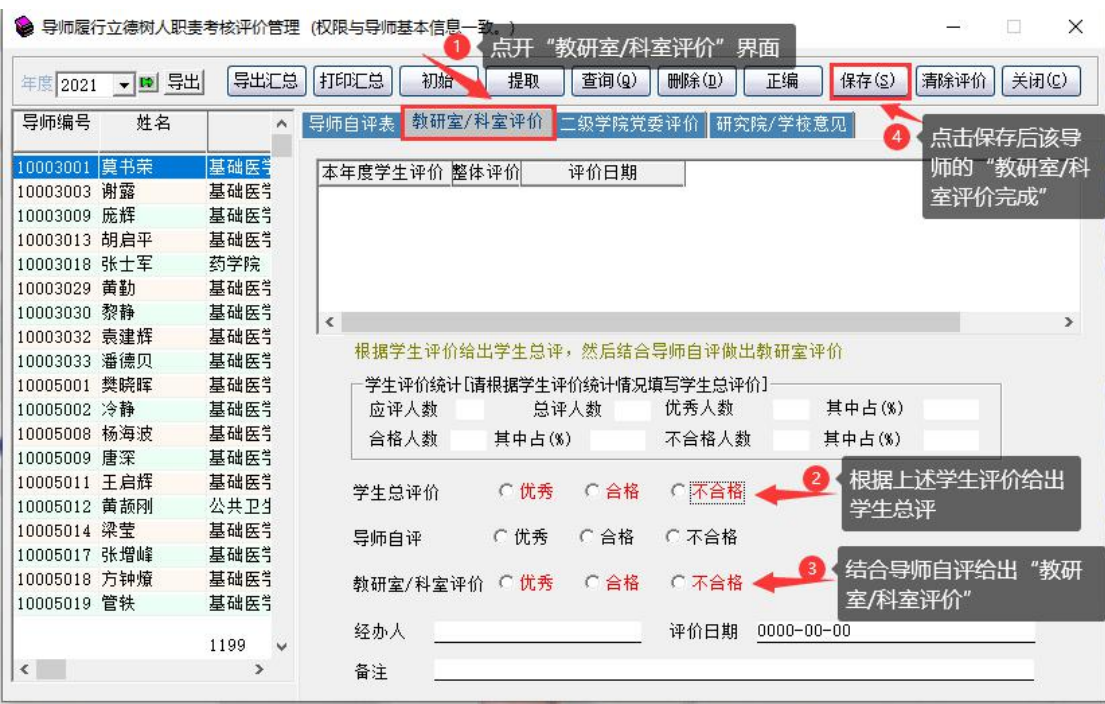

### 四、二级学院党委(党总支)评价

#### 第一步:

在研究生教育管理系统内的"师资管理"下打开"立德树 人职责考核评价",选择年度"2021",点击"编辑",出现 评价表后点击"提取"。

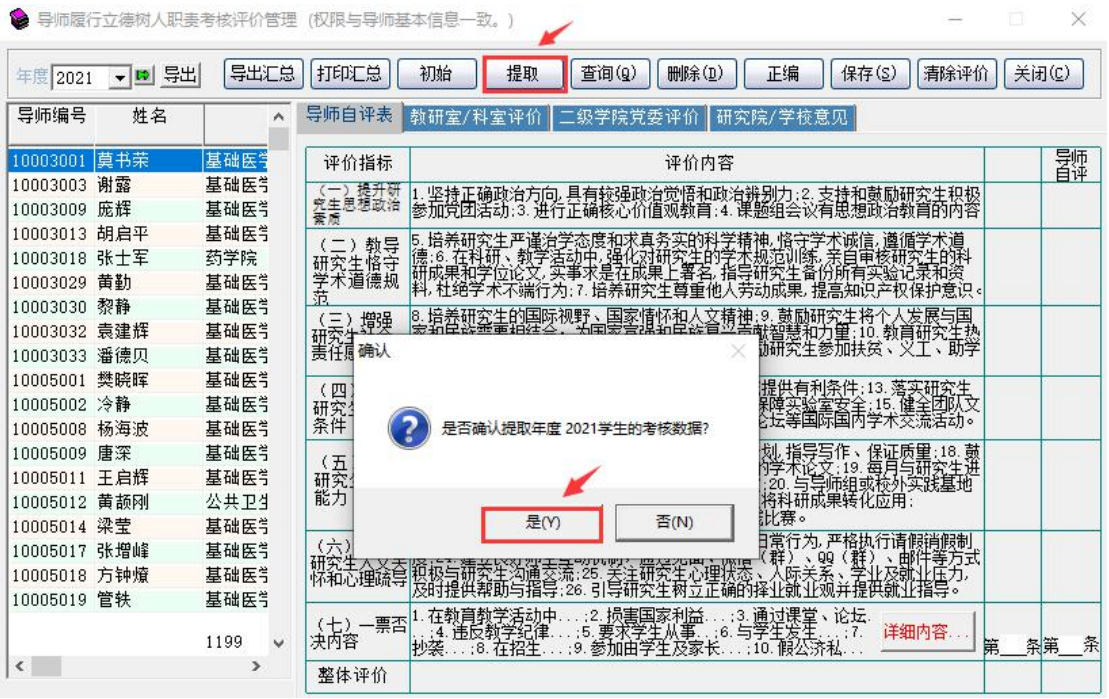

## 第二步:

点开"二级学院党委评价"界面,根据下图步骤完成二级 学院评价。

注意:系统中列出了 2021 年度毕业生的应评人数、总评 人数、各等级评价数量及占比,供教研室和二级学院参考。

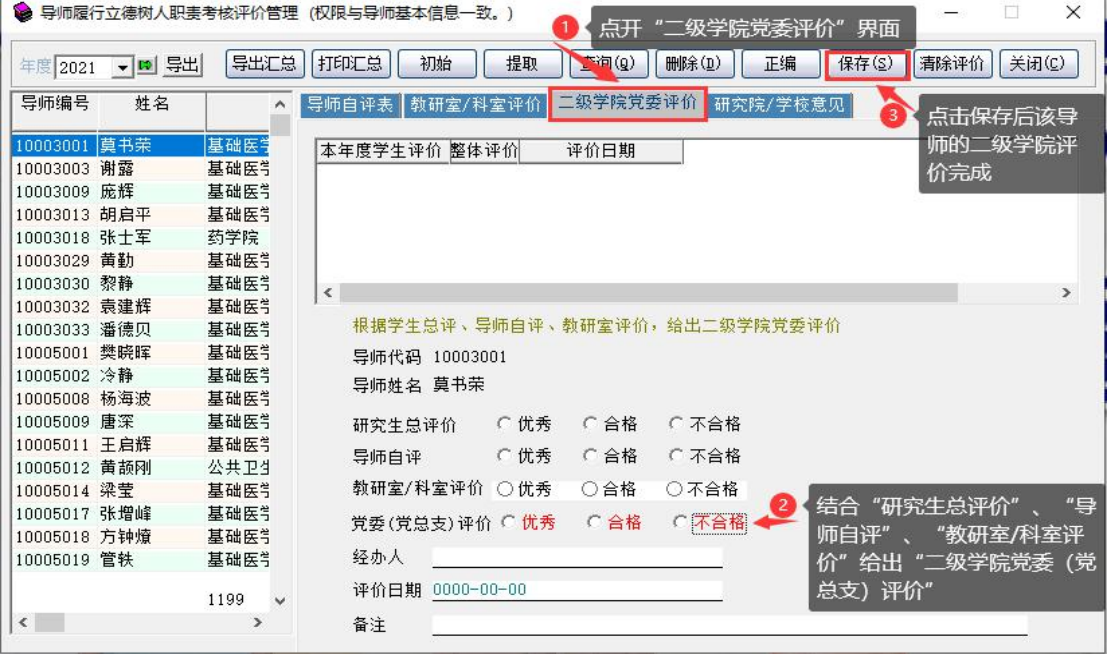